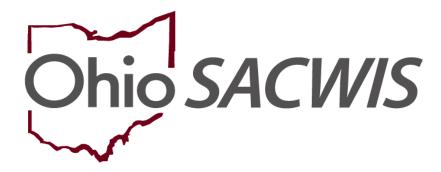

**Knowledge Base Article** 

## **Table of Contents**

| Overview                                        | 3   |
|-------------------------------------------------|-----|
| Navigating to the Screen                        | . 3 |
| Adding Court and Signatures Information         | 5   |
| Adding Plan Participant Signatures              | 5   |
| Adding Associated Plan Participants Signatures  | 5   |
| Adding Director's Signature for QRTP Placements | 8   |

Last Updated: 02/13/2024

#### **Overview**

This article describes the **Signature Details** screen available for Case Plans that have a status of **In Progress**, as well as case plans that have already been **Approved**.

Once saved, a participant's signature detail information is "frozen" and cannot be changed. However, other new participant's signature detail information can still be added.

To add case plan signature detail information, complete the following steps:

#### Navigating to the Screen

- 1. From the Ohio SACWIS **Home** screen, click the **Case** tab.
- Click the Workload tab.
- 3. Select the appropriate **Case ID** link.

**Note:** If you know the **Case ID** number, you can also use the **Search** link at the top of the **Home** screen and navigate to the **Case Overview** screen.

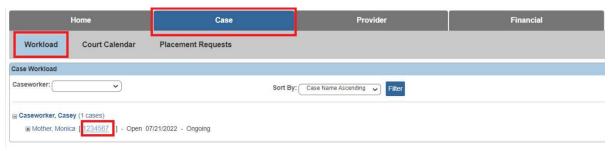

The **Case Overview** screen appears.

4. Click the Case Plan Tools link in the Navigation menu.

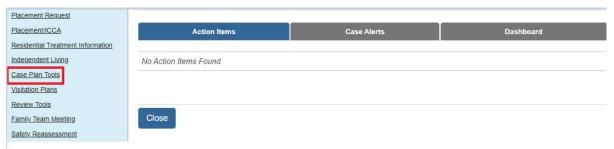

The **Plan Filter Criteria** screen appears displaying the **Plans** section below it.

5. To view signature detail information, click the **View** link in the appropriate row.

Page 3 of 8 Department of Children & Youth Last Updated: 02/13/2024

6. To add case plan signature information, click the **Edit** link in the appropriate row.

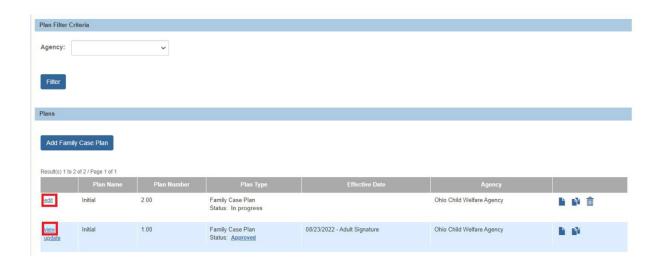

The Family Case Plan Topics screen appears.

7. Click the **Court and Signatures** link.

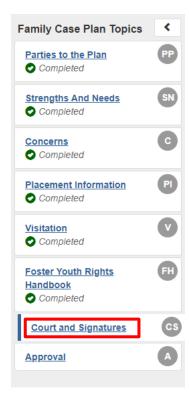

The Court and Signature screen appears.

#### Adding Court and Signatures Information

- 1. In the **Court Information** section, complete the fields as needed.
  - If signature details are being added to an Approved case plan, the Court Status field is required to save the record.

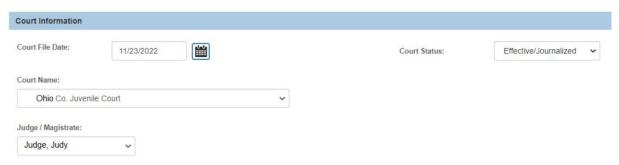

#### **Adding Plan Participant Signatures**

- 1. Each Plan Participant should be displayed and a selection made for each question, for each participant:
- Family Case Plan Role
- Signature Captured (Note: The Captured Date box appears if answer is 'Yes',
  Reason Signature Not Captured drop-down appears if answer is 'No'.)
- Jointly Developed Plan
- Agreed with Plan
- Participation
- Date Copy of Plan Provided
- 2. Select from **Remaining Participants**, if applicable.

#### Important:

- The **Captured Date** field and **Reason** field are only modifiable depending on the answer selected in the **Signature Captured** field.
  - ➢ If Yes is selected, the Reason field becomes unavailable (disabled) and the Captured Date calendar appears. A date must be selected.
  - ➢ If No is selected, the Captured Date calendar disappears and the Reason field becomes available. A reason must be selected.
- Whether Yes or No is selected, the remaining fields in the row must be completed.

Last Updated: 02/13/2024

## **Adding Associated Plan Participants Signatures**

- 1. Choose the Family Case Plan Role: for each individual listed
- 2. Enter Yes or No to indicate if Signature Captured:.

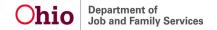

- 3. Select method of **Participation**: (select N/A as applicable)
- 4. Enter Date Copy of Plan Provided: using the text box or calendar icon.
- 5. Click the trash can icon ( in ) to delete any Associated Plan Participants you wish to remove from the list.
- 6. Click **Add Additional Signature** to select another person to add to the case plan signature list.

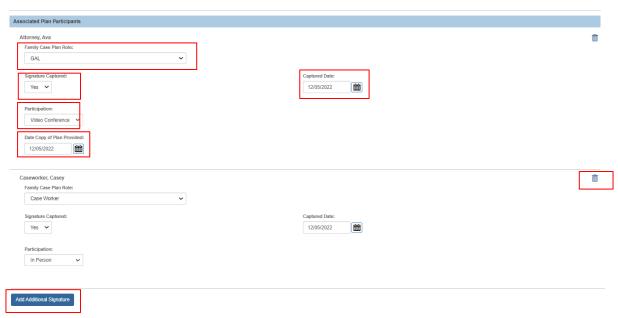

The Additional Signatures page appears.

- 7. Check the box next to an individual listed under the **Additional Signatures** list of **Persons Connected to the Case**.
- 8. To add an individual not listed, click the **Search Person** button to complete a person search and select and/or add that person's information.

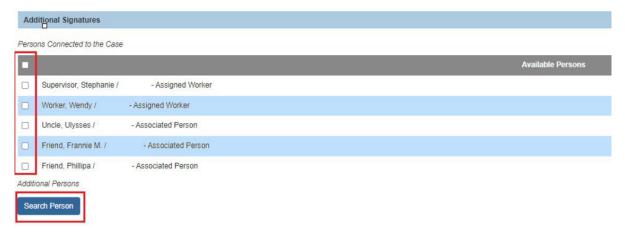

The Person Search Criteria screen appears.

- 9. Enter the filter criteria to search for the person.
- 10. Click the **Search** button.
- 11. If the person exists in Ohio SACWIS, click the **select** hyperlink next to their record.
- 12. If not, click the Create New Person button.

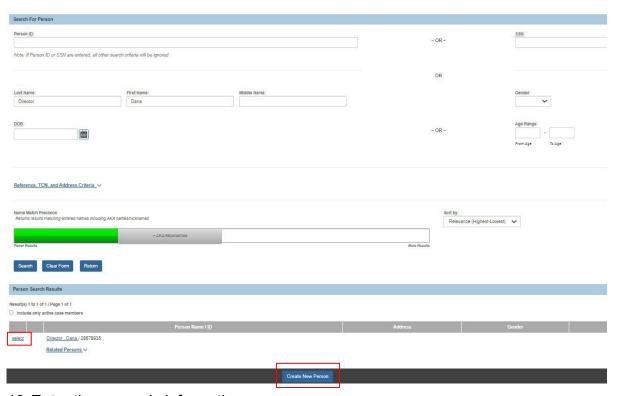

- 13. Enter the person's information.
- 14. Save the record.
- 15. Then select the **Family Case Plan Role** for that person's record at the bottom of the Additional Signatures page.
- 16. Click **Save** on the footer to return to the Court and Signatures main page.

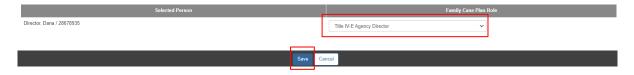

17. Click Save at the bottom to return to the **Court and Signatures** main page.

#### **Adding Director's Signature for QRTP Placements**

The example shown in the screen shots above details how to add in the Title IV-E Agency Director's Signature in the instance where it is required for QRTP Placements (if not assigned to the case). When the Role of **Title IV-E Agency Director** is added to a signature, the field **Approval of continued QRTP placement for the following child(ren):** will appear, populated with a list of those youth placed in a congregate care facility. Place a check next each child's name for whom director's approval is being sought.

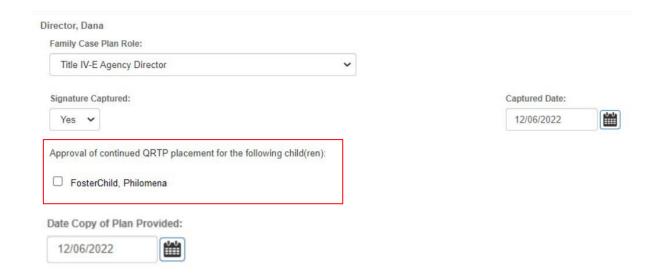

If you need additional information or assistance, please contact the Bureau of Children Services Operational Support's <u>Customer Care Center</u>.